■11-4-2 追加したモニタリング報告の例文を変更する

モニタリング報告書作成画面で表示される例文集に追加したオリジナル文書の変更が行えます。

例文登録メニューについて

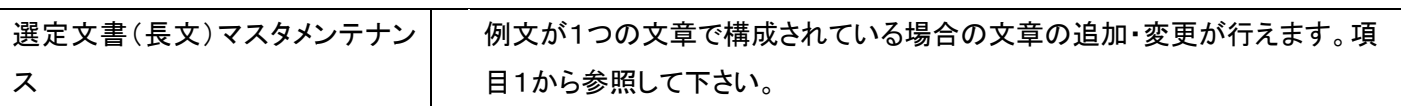

【ポイント】

初期登録されている例文についてはメンテナンスすることはできません。

1.

「サービス計画」メニューを選択し ます。

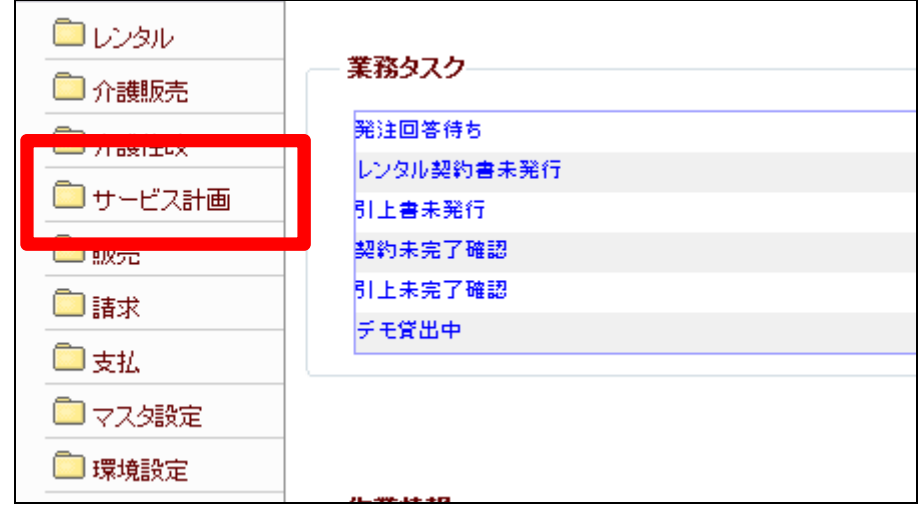

2.

メニューが展開されますので、「選 定文章(長文)マスタメンテナンス」 メニューを選択します。

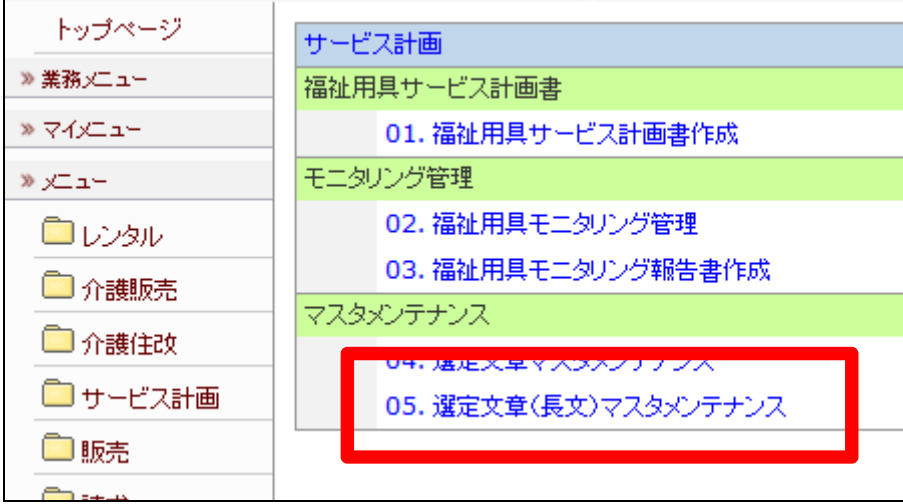

3.

選定文章(長文)マスタメンテナン ス画面が表示されます。

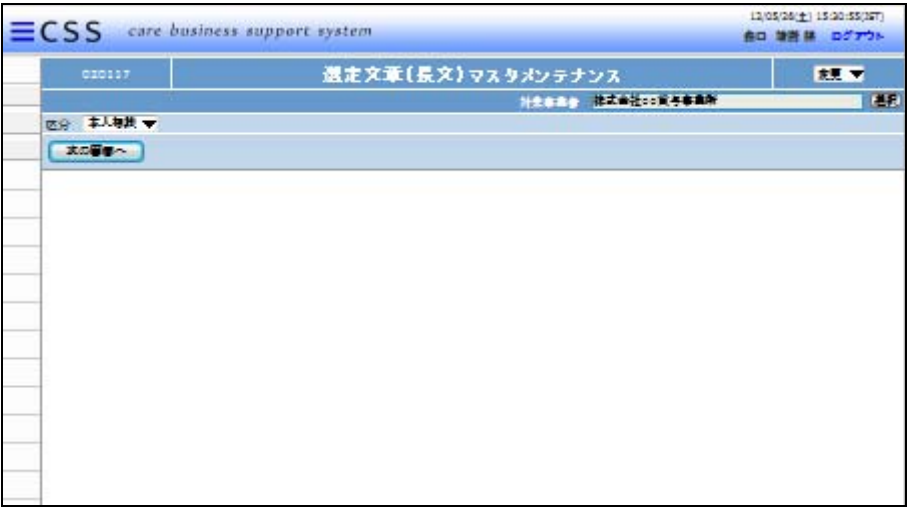

4.

メンテナンスを行う区分を選択しま す。

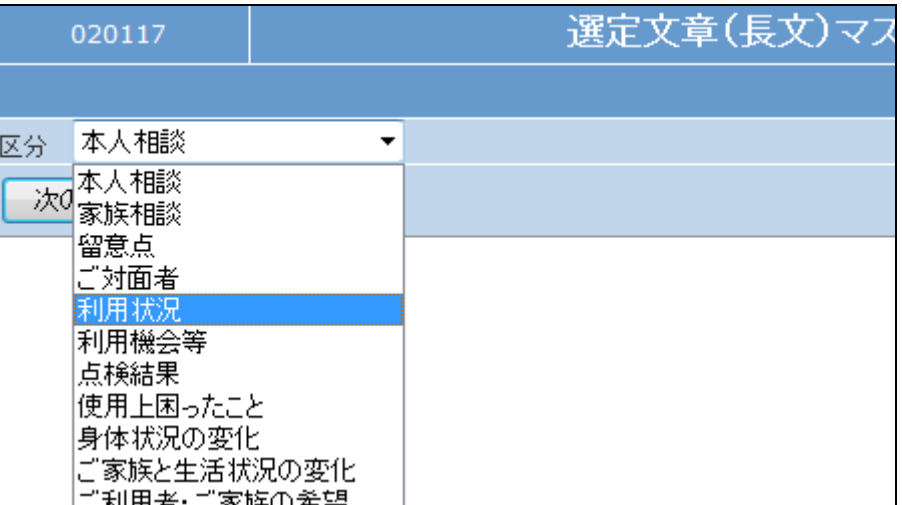

5.

「次の画面へ」をクリックします。

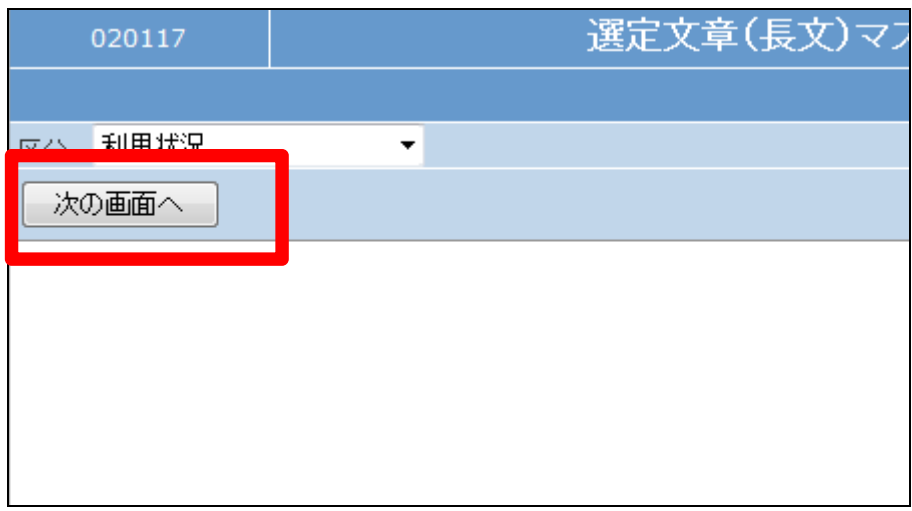

6.

選定文章(長文)マスタメンテナン ス画面が表示されます。

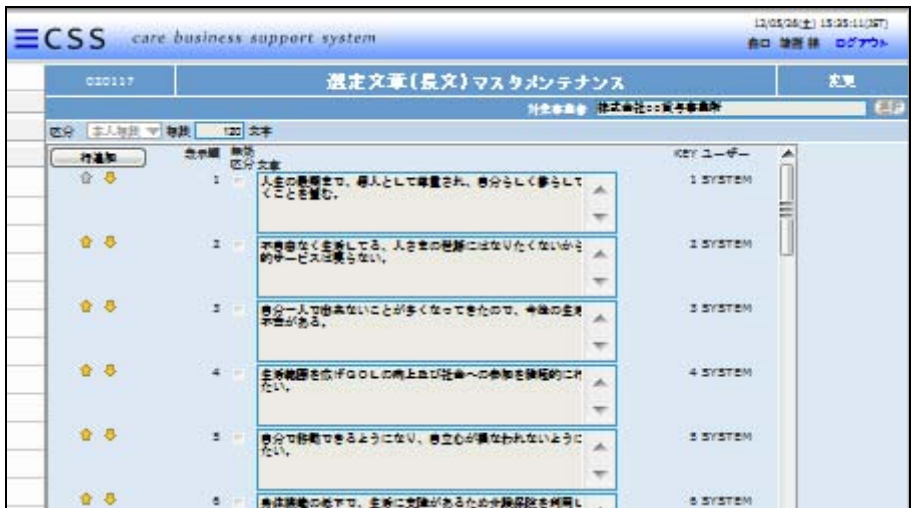

7.

メンテナンスを行う文章を選択しま す。

オリジナル文章は入力項目が白 色に表示されています。

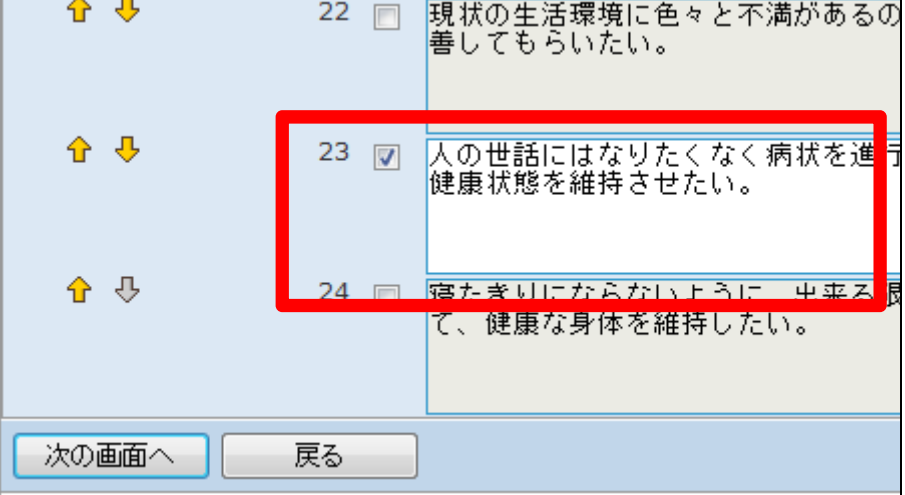

8.

オリジナル文章には「USER」の管 理番号が表示されます。

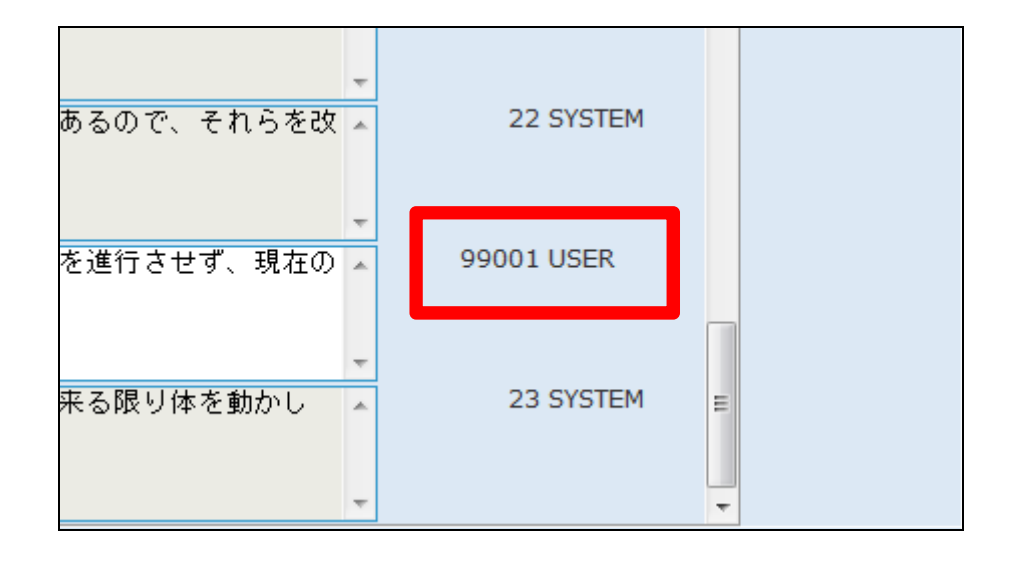

9.

文章を変更します。

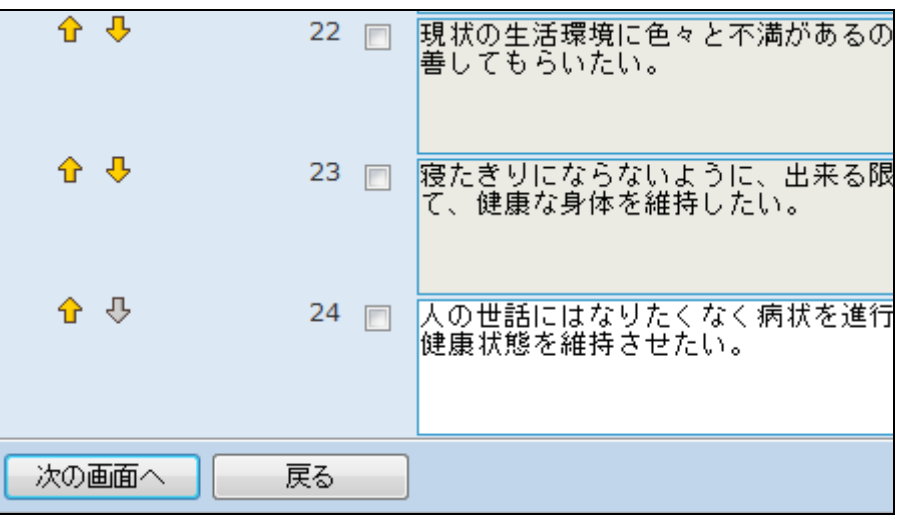

10.

追加した文章の表示順を変更する 場合はチェックボックスのチェック を行い、矢印で上下へ移動を行い ます。

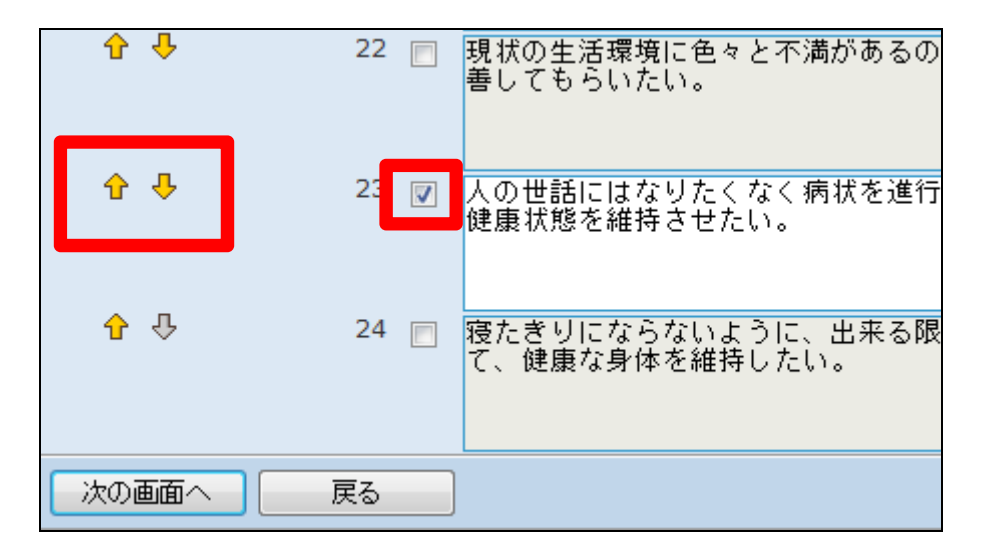

11.

内容を確認して、「次の画面へ」を クリックします。

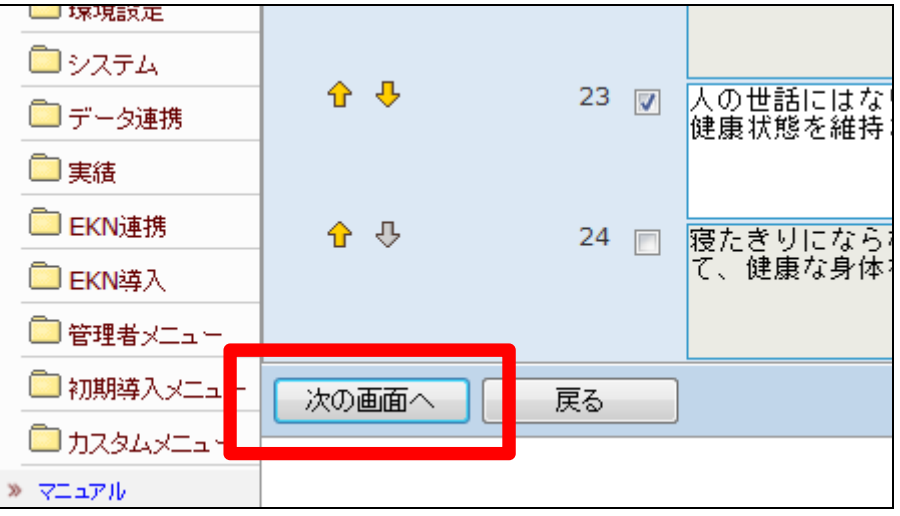

11.サービス計画編 11-4-2 追加したモニタリング報告の例文を変更する

12.

選定文章(長文)の変更画面が表 示されます。

選定文章を変更する場合は「変更 する」をクリックします。

変更を中止する場合は「戻る」をク リックします。

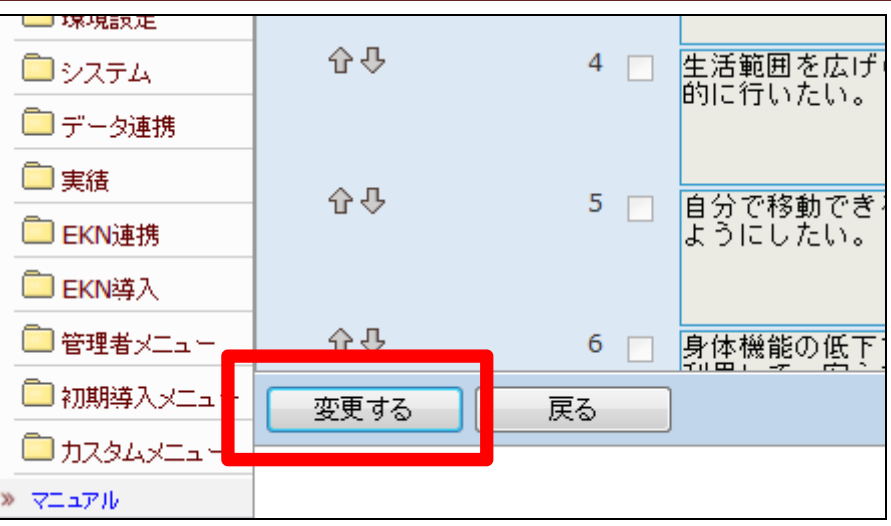

13. 選定文章(長文)の変更が行われ ました。

SS care business support system 選定文章(長文)マスタメンテナンス 株式会社 o 貸与事業所 東京支店 区分:利用状况 変更が終了しました。